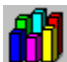

# **ChartTamer Table Of Contents**

This help file is designed to provide you with a quick and easy way to get help with a ChartTamer question. If you have a question not covered here please check the readthis.1st file. This file constitutes ALL of the documentation provided with ChartTamer. It is much easier to provide you with a concise online document that allows you to quickly search for the topic you have a question about.

**IMPORTANT FILE INFORMATION!** ChartTamer uses enhanced versions of files you may already have on your drive. For proper operation please **READ THIS before** you try to run ChartTamer for the first time

**ChartTamer Uses Context Sensitive Help**. To get help with a particular command or action, **press F1** when the dialog box you have a question about is displayed, or when the menu item you have a question about is highlighted.

**File Menu**

**Edit Menu**

**Font Menu**

**Options Menu**

**Special Chart Types**

**Importing Data Into ChartTamer**

**Obtaining Technical Support**

**Accelerator Key Reference**

**The Graphics Server Program GSW.EXE**

**Special Files Required By ChartTamer**

**ChartTamer Won't Exit Via The Close Option On the Control Menu**

60 **File Menu**

This Index lists Help topics for the File Menu.

**New**

**Open**

**Import**

**Save**

**Save As**

**Save As A Bitmap**

**Print**

**Exit - Special Notes**

₩ **Edit Menu** 

This Index lists Help topics for the Edit Menu.

**Chart Data Change Chart Type Set Chart Colors Bar Chart Options Pie Chart Options Area Chart Options Gantt Chart Options Line Chart Options Foreground / Background Colors Captions - Labels - Legends Grid Style Fill Patterns Copy To The Clipboard**

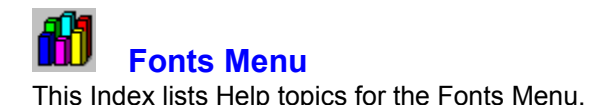

# **Set Chart Fonts**

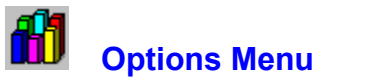

This Index lists Help topics for the Options Menu.

**Add A Bitmap Background Chart Double Click Quick Data Toolbar Clear Current Chart**

# 61 **Special Chart Types**

This section covers special chart types that require some additional information and data input considerations.

**Polar Charts Scatter Charts**

**High Low Close**

**3D Line Charts**

**Log/Lin Charts**

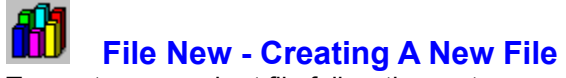

To create a new chart file follow these steps:

1. Select New from the file menu or press Ctrl + N

2. Lets suppose you want to chart the sales of Widgets for the past six months. You would enter 1 in the data sets edit box. This will represent the monthly sales figures for the last six months

3. Now enter 6 for the number of time periods or points that you would like to chart. This will be our 6 month time period for the Widgets. Click on the OK button to continue...

The data entry spreadsheet is displayed. Navigating the Grid is vary easy.

4. When the focus rectangle is on the cell into which you want to enter data, all you have to do is start typing in your numbers or text in the case of a caption, label, or legend. Press enter when done. The maximum length for the numeric fields is 9999.99 or -9999.99 depending on your data you may need to add a left title to explain the scale. The maximum length for text fields is 80 characters.

You can use your mouse to add data to different cells in the grid by doing the following: 1. Enter a value

2. Instead of pressing enter, move the mouse pointer to the cell into which you want the value to be placed. Click on the cell to add the value.

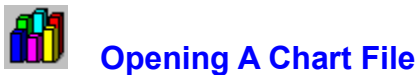

To load a chart file from disk, select File from the main menu and choose Open, or press Ctrl + O. Select the file from the list box, or use the directory list box to move to the location of your chart file. Only those files with the extension .CDF (Chart Data File) will be displayed in the list box. Alternately you can double click on the file name to load the file.

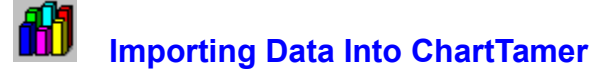

You can import any ASCII text into ChartTamer quickly and easily. Your text file MUST be in the following format:

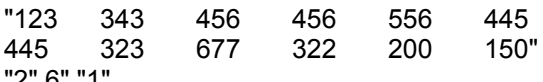

'2",6","1

- 1. Begin with a quote " to start your data
- 2. Each data value MUST be separated by a TAB
- 3. The end of each data set MUST end with a Carriage Return and a Line Feed. (ASCII Chr\$ 13)
- 4. Your last data set will end with the closing set of quotes"
- 5. The next value is the number of data sets, the number "2" above
- 6. The next value is the number of points, the number "6" above
- 7. The last value is the type of chart you want displayed when you open this file.
- The following values correspond to the chart type:
- 1 2D Pie
- 2 3D Pie
- 3 2D Bar
- 4 3D Bar

8. Save your data file with a CDF extension, for example SALES.CDF

Most database and spread sheet programs will export text that is Tab separated. All you need to do is load it in your favorite editor and add the data set, point, and chart type info to the end of the file. ChartTamer comes with several sample data files that you can use as an example, or modify to fit your needs.

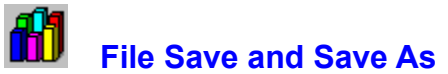

Choose File Save from the main menu, or press Ctrl + S. If you were working on a file that was opened from disk the save will be automatic. If this is a new file, the Save As dialog will be displayed so you can enter a new filename.

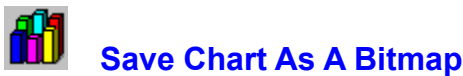

ChartTamer allows you to save your chart to disk as a Windows Bitmap. You can then include it in another program, or customize it further using a graphics program.

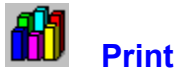

This option will print the chart currently displayed to your printer. The program will determine the best way to print your chart. If you have a Laser Printer you should choose the color or gray scale printer option. This will result in a very nice gray scale printed image. The Monochrome printer setting will only be needed if you are using a Dot Matrix printer.

The print options determine whether or not to print a border on your chart.

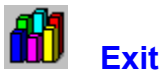

This will end your current ChartTamer session.

**NOTE:** You will notice that the close option is removed from the control menu in the upper right hand corner of the ChartTamer Window. This prevents you from closing ChartTamer by double clicking on the control menu . This was done intentionally to make sure that the **Graphics Server** will close when ChartTamer does. If you closed ChartTamer from the control menu it would not be able to pass the end program command to the graphics server program.

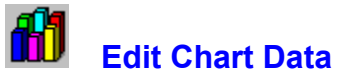

Choose the edit data menu selection to add or edit data for your chart. You can also press the edit data button on the toolbar

To enter data all you have to do is move the focus rectangle to the cell you want to edit and then just start typing. **Press Enter** when you're done to add the data to the cell. See Also Navigating The Spreadsheet Grid

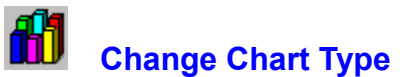

There are several ways to change chart types. You can double click on the chart, press Ctrl + T, or choose Change Chart Type from the menu.

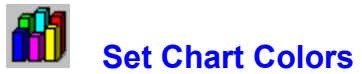

You can easily set the individual colors for each chart element. To change the colors choose set colors from the menu, press Ctrl + C or use the chart color button on the toolbar These Chart Colors are available.

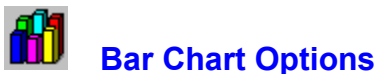

This allows you to change the type of Bar Chart to display. The selections that are available for 3D only charts are clearly marked in the combo box.

You can choose the following **BarTypes** 

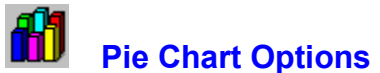

This allows you to change the type of Pie Chart to display. You can select a variety of options including **exploding sections** of your pie chart. Remember that pie charts use only the first data set. So when entering data keep this in mind so that set 1 will represent data you want to use in your pie chart. The following Pie Styles are available.

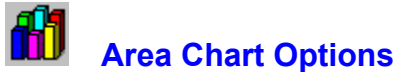

This allows you to change the type of Area Chart to display. You can select from the following Area Chart **Types** 

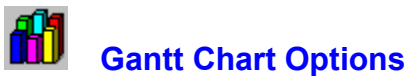

This allows you to change the type of Gantt Chart to display. You can have the bars adjacent to each other or spaced for greater legibility.

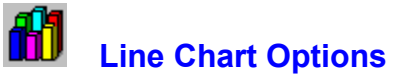

This allows you to change the types of lines available for line charts. In addition it allows you to add statistical lines to your line charts. Statistical lines are not available for all line chart types. The program will automatically disable the statistical line feature if it is unavailable for the chart you currently have selected.

You can use thick lines 3 pixels wide or thin lines 1 pixel wide. In addition the following Line Styles are available. You also have a wide variety of Statistical Line Types available.

## 60 **Set Foreground Background Colors**

This allows you to easily set the foreground and background colors of the chart. The Foreground Colors will affect only the color of the labels, legends, and captions. The Background Color will automatically adjust the chart area to a contrasting color. Click on the dialog box below for help with specific items.

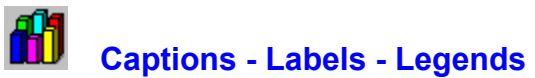

ChartTamer allows you to fully comment your charts through the use of Captions - Data Labels- and Data Legends.

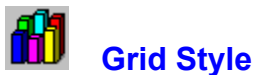

ChartTamer allows you to set the type of grid that is displayed on your chart. Horizontal, Vertical, None, or Both

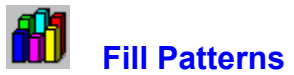

You can fill any pie, bar, area, and gantt chart with a pattern for each point. This is very easy to do, and ChartTamer will allow you to undo the fill options if you don't care for the results.

Click on a fill pattern and then choose the point and set that you want to fill. Click on OK to fill it. You can reset all patterns at anytime by using the reset button. When finished click on Done to end the fill function.

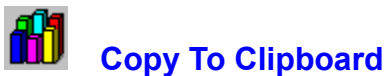

This option lets you quickly copy the current chart to the Windows clipboard. You can then paste it into a word processing document, or a graphics program.

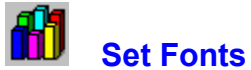

ChartTamer supports the following fonts. Times Roman, Helvetica, and Courier. This is adequate for most charts. If you need a special type face save the chart to disk as a bitmap and then use a paint program to add your fonts or other special effects. The font sizes supported are from 50 to 500 pixels. You will need to experiment with the various sizes. The default size for the Title Caption is 200 and the other text it is 100. These numbers will give you a starting point to work from. The full range of type styles is supported, from normal to bold italic underlined.

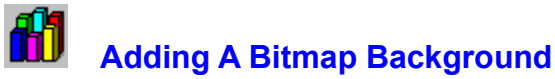

One of ChartTamer's most powerful features is its ability to add any bitmap as a background to your chart. Company logo's, scenic backdrops, or perhaps a bitmap that applies to the subject of your chart. If you ad a large bitmap to the background of your chart it will take ChartTamer more time to re-draw your chart.

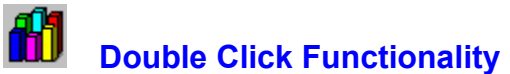

Double Click Mode is the default and is selected from the options menu. When the mode box displays Double Click you can change to any type chart by double clicking anywhere on the chart. This makes changing chart types quick and easy.

**Mode: Double Click** 

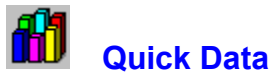

One of ChartTamer's most powerful features is Quick Data. When you choose Quick Data from the options menu, you enable this mode and it is reflected in the mode box. Mode: Quick Data

Now you can instantly change the data values for any point and set in your chart by clicking on it. The real power here is that ChartTamer allows you to change single data element values on the fly WITHOUT affecting your permanent data. It becomes a very flexible "What If" tool for graphical analysis. Remember that **these data changes are made to the chart only and are not stored anywhere**. If you want to make a change permanent ,choose edit data and enter the new value you want to use.

Hint: when using Quick Data it is the easiest to use with a bar chart. On line charts for example it can be very difficult to hit the exact point you want to change. The changes to the data are reflected throughout all chart types.

60 **Toolbar Reference**

Shown below is the tool bar for ChartTamer. Click on each tool for a description of its function

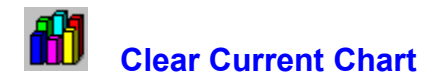

This option will clear and reset all of the current chart values. It will NOT delete the currently opened data file. This option give you the opportunity to create a new chart and data file from the currently opened file.

# **Trouble Shooting Help**

If you are having trouble with ChartTamer you have the following help options available to you.

### **Shareware Evaluation Users**

You can get help by calling our BBS at 602-375-0531 (2400 Baud) or 602-375-9945 (9600 Baud) Leave a message to the sysop regarding your problem. You will have an answer in a few days.

You can Fax us with your problem at 602-375-9928. We will return your answer by Fax only so be sure to include your fax number with your question.

You can leave a message in our compuserve mailbox. Our CIS ID number is 72200,576

### **Registered Users**

You can use the options outlined above, and you can also get direct phone help. Before you call for help YOU MUST HAVE YOUR REGISTRATION NUMBER READY. It will be the first thing we will ask you for when you call.

The tech support phone number is 602-375-9928 and is available from 9:00 am until 3:00 PM Monday - Friday.

Please Note: Arizona is on Mountain Standard Time All Year Long. When daylight savings is in effect we are the same time as the West Coast. The rest of the year we are on the same time as Denver, 1 hour later than the west coast.

## 60 **Accelerator Key Reference**

Listed below are all of the keyboard shortcut keys. You might want to print this topic for future reference. **Action By Key Combination**

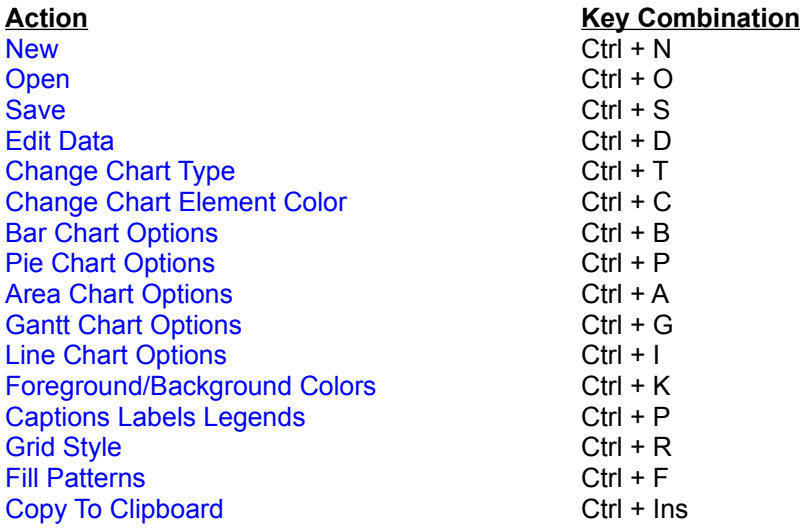

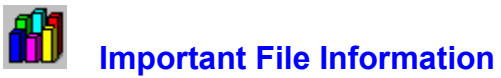

ChartTamer requires the following files **that may already be on your drive**. If so, you must **replace them with the files contained in the ChartTamer Archive.** Our versions of these files have added functionality that ChartTamer Requires. These files will in no way interfere with other applications that may use them.. **Listed below are the files you will need to look for and replace with the ones included with ChartTamer:**

#### **GRAPH.VBX GSWDLL.DLL GSW.EXE THREED.VBX**

These files may be located in your Windows System Directory, or perhaps they are in a different directory that is in your path. You can use the Windows File Manager's "Search" function to locate these files.

In addition ChartTamer requires the Visual Basic 2.0 runtime DLL, **VBRUN200.DLL** It is included with your program and the setup program will install it for you.

**Failure to replace these files will cause ChartTamer to CRASH since older versions of these files don't contain functions that ChartTamer uses.**

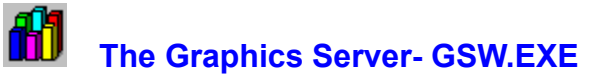

The Graphics Server Program is a support program that ChartTamer uses to calculate and draw its charts. This program allows ChartTamer to do a much faster job of screen re-draws and chart calculations, giving you a more responsive program. It closes out when you close ChartTamer. You can confirm you have the correct version if the server has the same icon as ChartTamer. **If the icon does not look like the one in the caption of this help topic, then you have an out of date version!** Use The Setup program to copy the current version contained in the ChartTamer Archive to your Windows System Directory!

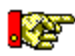

**NOTE: Do NOT close the Graphics Server Program while ChartTamer is running, if you do ChartTamer will LOSE ITS CHART DRAWING CAPABILITY.**
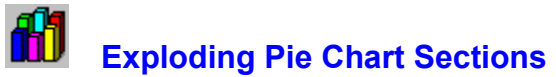

ChartTamer gives you total flexibility over your pie charts. You can choose to explode a single section or all sections. The reset button can be used at anytime to place all the pie sections back together.

Mode: Quick Data **3D Line Charts** 

3D Line Charts have their own special properties. You can't fill them with a pattern or apply different line styles to them. You can however change their color and the grid style.

Mode: Quick Data **Scatter Charts**

Scatter charts differ from other charts in that they display the data points as symbols only on the chart. You can't apply normal line chart options to them but you can apply the statistical line options from the line options dialog box.

Mode: Quick Data

## **Polar Charts**

Polar Charts can use most of the options available from the Line Options menu. Items not available will be grayed out.

**Log/Lin Charts**

Logarithmic/Linear Charts can use most of the options available from the Line Options menu. Items not available will be grayed out.

## Mode: Quick Data **High Low Close Charts**

If you want to use a HLC Chart you will have to enter data in the following format. Number of Sets = 3 Number Of Points = 3 or more The data must be entered in the following order: Set 1 will be the High value Set 2 will be the Low Value Set 3 will be the Close Value

Mode: Quick Data Note : Legend Text is NOT supported for HLC charts since only one chart may be shown on the axes.

## **Navigating The Spreadsheet Grid**

**Home** Takes you to the start of the current row/column. **End** Takes you to the last cell in a row/column. **Ctrl + Home** Takes you to the very first cell in the grid **Ctrl + End** Takes you to the vary last cell in the grid. **PgUp and PgDn** Moves you up and down the grid. Use the Left, Right Up, Dn Arrow keys move you from cell to cell. You can also you the mouse to move around the grid.

This is the New File Tool, select it when you want to create a new ChartTamer data file.

This is the File Open Tool, select it when you want to open an existing ChartTamer data file.

This is the Save Tool, You can press this at anytime to save your current data to disk. If it is a new file then the Save As... dialog box will be displayed. Enter your new data file name and press Enter of click on Ok.

This is the Bar Chart Options Tool. When you have a Bar Chart Active it will call the Bar Chart Options Dialog. If another chart type is active it will be grayed out.

This is the Pie Chart Options Tool. When you have a Pie Chart Active it will call the Pie Chart Options Dialog. If another chart type is active it will be grayed out.

This is the Area Chart Options Tool. When you have an Area Chart Active it will call the Area Chart Options Dialog. If another chart type is active it will be grayed out.

This is the Line Chart Options Tool. When you have a Line Chart Active it will call the Line Chart Options Dialog. If another chart type is active it will be grayed out.

This is the Gantt Chart Options Tool. When you have a Gantt Chart Active it will call the Gantt Chart Options Dialog. If another chart type is active it will be grayed out.

This is the Chart Color Tool. It allows you to change the individual colors of chart items. On 3D bar charts it also allows you to define the shadow color of the bars.

This is the Foreground - Background color tool. Use it to set the foreground and background colors of your chart.

This is the Fill Tool. Use it to fill elements of your chart with a pattern. It will be active for only those chart types that are fillable. For example you can't fill a line chart so it would be grayed out.

This is the Grid Tool. Use it to set the type of grid displayed on the chart. It will be grayed out if the grid style doesn't apply to a chart type.

This is the Captions, Labels, and Legends Tool. Use it to enter the text that you want to display for these options.

The is the Data Edit Tool. Use this tool to edit your current data for the chart.

This is the Copy To Clipboard Tool. Clicking on this button will copy the current chart to the Windows clipboard, where you could then paste it into another program.

This is the Help Tool. Pressing it will display the ChartTamer Help Table Of Contents Section.

: NOTE: ChartTamer uses context sensitive help for every menu item and dialog box. If you have a question about the current operation Press the F1 key. Help for that particular item will be displayed. Pressing the Help buttons in the dialog boxes will display the ChartTamer Help Table Of Contents Section

This is the Mode Indicator. It shows you the current state of the Chart Options. If you have the Quick Data option selected it will reflect that change. It makes it easier to see which mode you have active at the present time.

The following Bar Chart Types Are Available. Vertical Bars Horizontal Bars Stacked Bars", 2 Horizontal Stacked Bars Stacked Percent Bars", 4 Horizontal Stacked Percent Bars Horizontal Data Points **->(3D Only)** Vertical Data Points **->(3D Only)**

The following styles are available for pie charts Label Lines No Label Lines Colored Labels With Lines Colored Labels Only Percent Labels With Lines Percent Labels Only Percent Colored Labels With Lines Percent Colored Labels Only

**Standard** - This positions the area sections next to each other in 3D mode and on top of each other in 2D mode by absolute values.

**Stacked** - This positions the area sections on top of each other in 3D and 2D modes.

**Percentage** - This positions the area sections on top of each other in 3D and in 2D mode by percentage values.

Vertical Symbols Only Vertical With Symbols Lines With Symbols Horizontal and Vertical Horizontal Vertical and Symbols Mean Minimum Maximum Mean & Minimum Maximum Std Deviation Std Deviation and Mean Std Deviation & Min Max Std Deviation, Min Max, & Mean Best Fit Best Fit & Mean Best Fit & Min Max Best Fit, Min Max, & Mean Best Fit & Std Deviation Best Fit, Mean, & Std Deviation Best Fit, Min Max, & Std Deviation Apply All Lines At Once

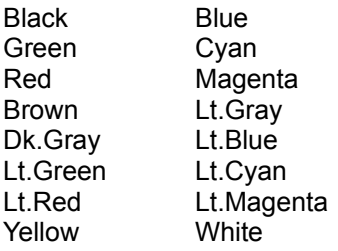

**ChartTamer Uses Context Sensitive Help**. To get help with a particular command or action, **press F1** when the dialog box you have a question about is displayed, or when the menu item you have a question about is highlighted. Pressing the Help button in any dialog box will display the ChartTamer Help Table Of Contents.
